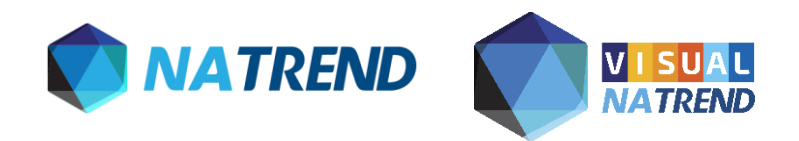

## *Orientações para upload de contrato preenchido*

**Passo 1:** No menu da esquerda no portal NaTrend ou Visual NaTrend, clicar na opção "CENTRAL DE RESERVA" para localizar a sua reserva.

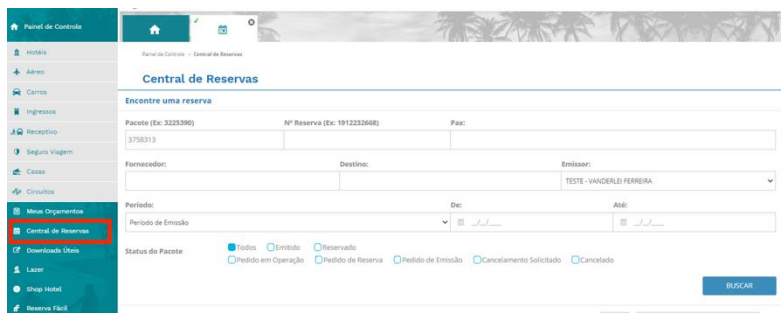

**Passo 2:** No lado direto da reserva, clicar no símbolo de upload de documento.

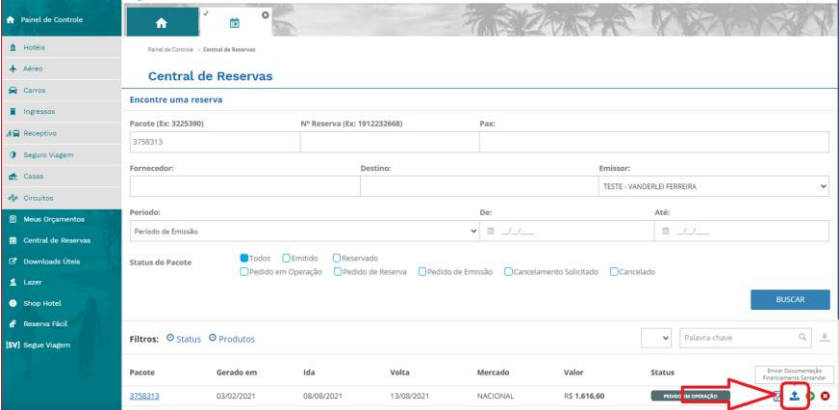

**Passo 3:** Dentro de upload de documentos, para visualização do processo, abrir o status de pagamento da reserva.

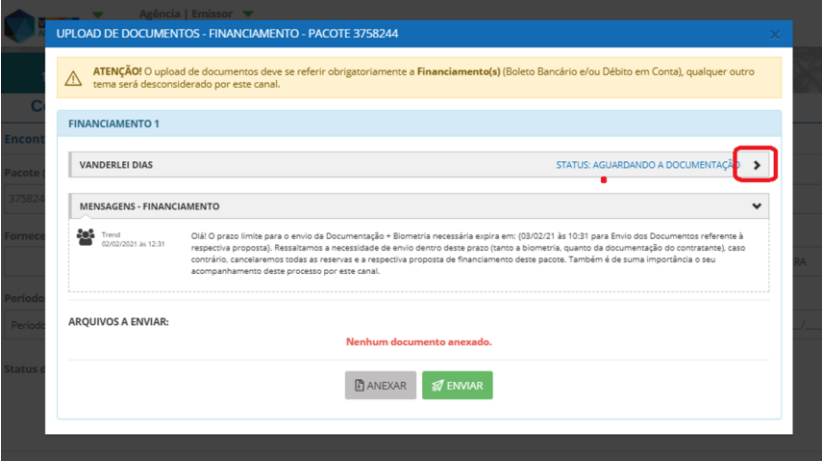

**Passo 4:** Clicar no símbolo abaixo e, logo depois, na imagem da prancheta para baixar documento preenchido.

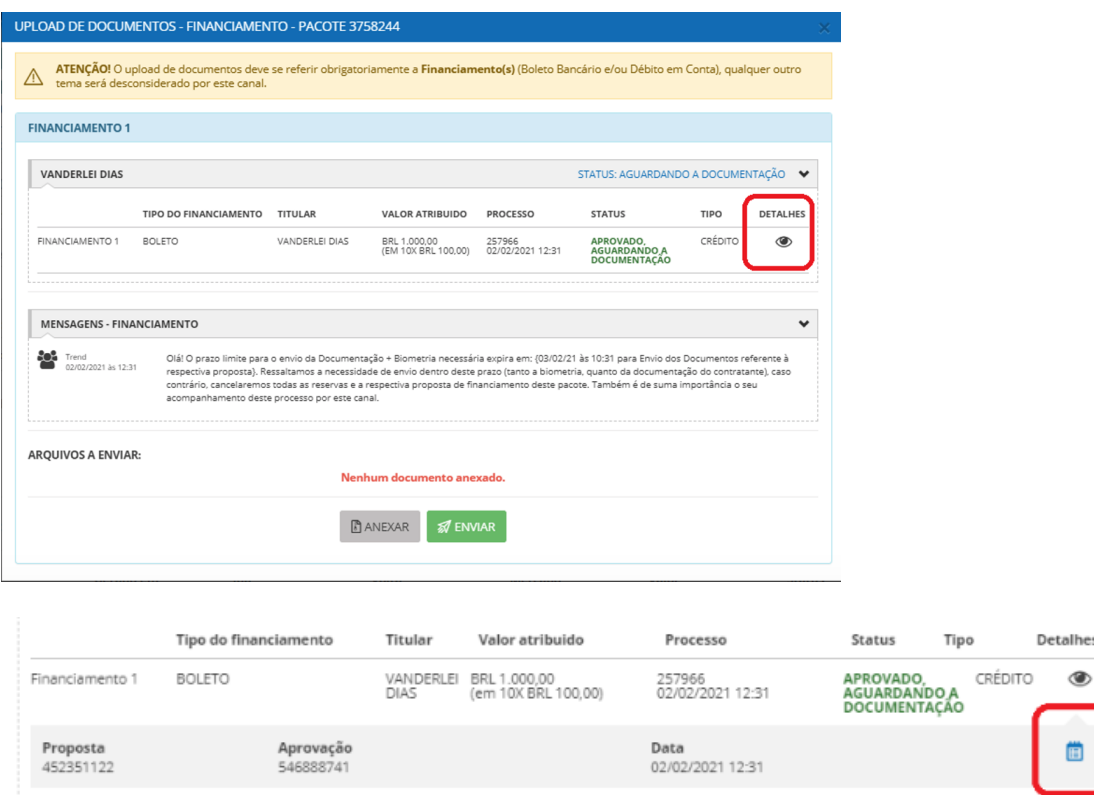